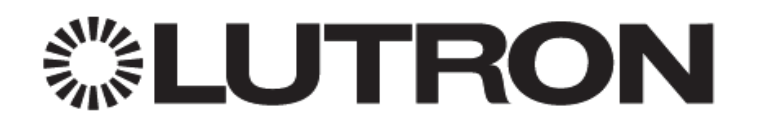

# **Integrating Google Assistant® with RadioRA2 and HomeWorks QS**

## <span id="page-0-0"></span>**1.0 Overview**

With a Connect Bridge and Google Assistant, scenes can now be activated through voice commands.

## <span id="page-0-1"></span>**1.1 Controlling Scenes through Voice Commands**

Any Single Action or Toggle button in the system can be added to voice control. All voice programming will be added from the Lutron Connect mobile application. Voice commands can be based on physical buttons from keypads in the home or from "virtual" keypads that only exist in the mobile app. For a physical keypad button a "Nickname" or "Voice Command" can be used instead of the word engraved on the button but the default voice command is the button engraving unless the engraving has key words "on/off" or is a duplicate of another button. Below is an example of how a voice command is structured.

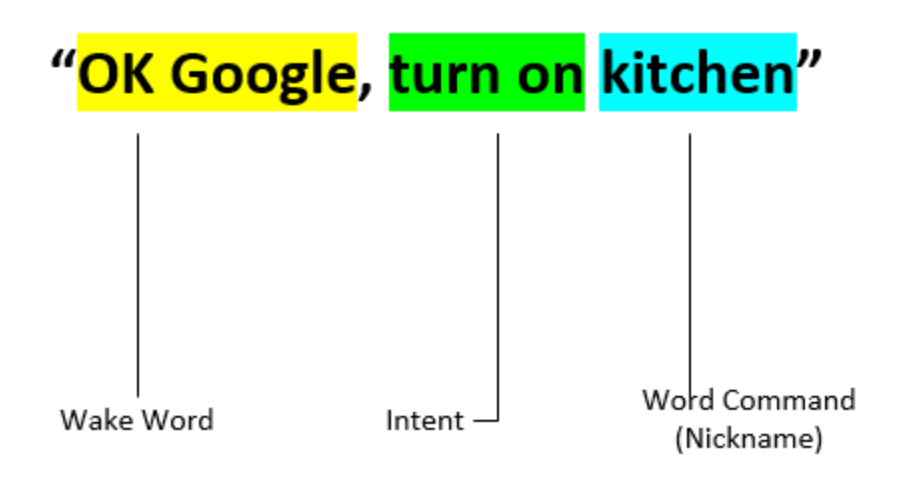

## <span id="page-1-0"></span>**1.2 Quick Start**

- 1. Add at least one Google Assistant with the Google Home app device to the network
- 2. Open the Lutron Connect App and go to the settings menu
- 3. Tap on Voice Integration
- 4. Import favorites, if desired, otherwise select continue (if the feature is already configured)
- 5. If favorites are imported, verify the (default) Voice Command/Alias (change it, if necessary)
	- a. If scenes from keypads are being selected, navigate to the desired area where the scene is located and verify that Voice Control is desired
- 6. Tap +Add/remove Scenes
- 7. Save voice integration settings
- 8. Using the Google Home app, enable the Lutron Connect service
- 9. Assign scenes to rooms if desired otherwise select done

## **Important Note:**

If using the multiple homes feature through the Lutron Connect App, multiple Google Home accounts are required. One Google Home account cannot control multiple homes.

## **Contents**

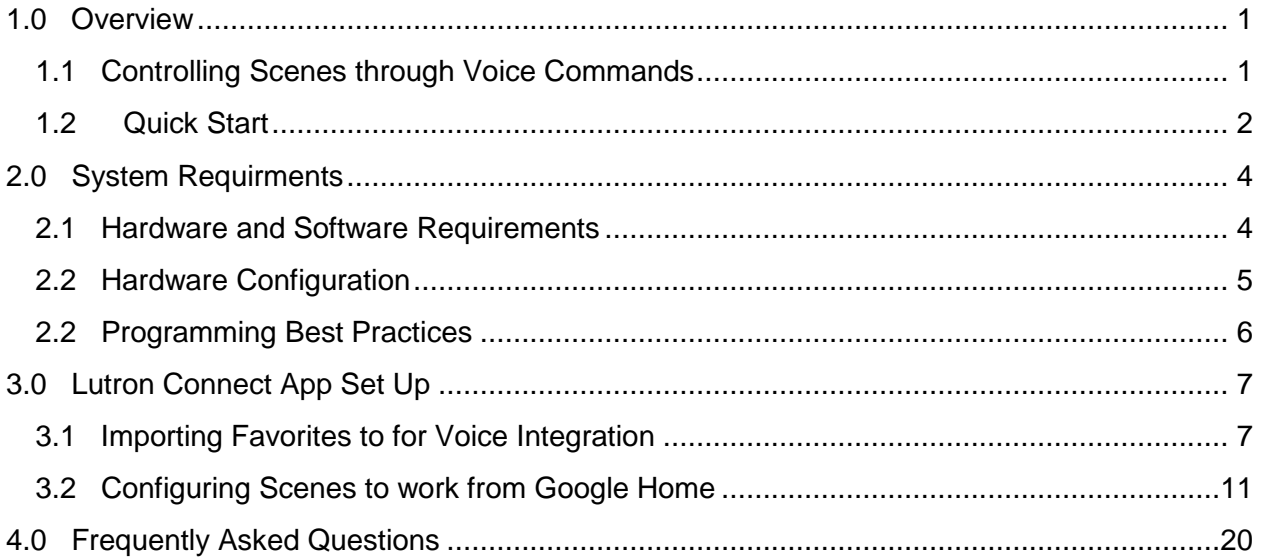

## <span id="page-3-0"></span>**2.0 System Requirments**

## <span id="page-3-1"></span>**2.1 Hardware and Software Requirements**

The diagram below demonstrates how Google Assisant and the Lutron system need to be set up for integration of voice control in RadioRA 2 and HomeWorks QS.

Items required for installation:

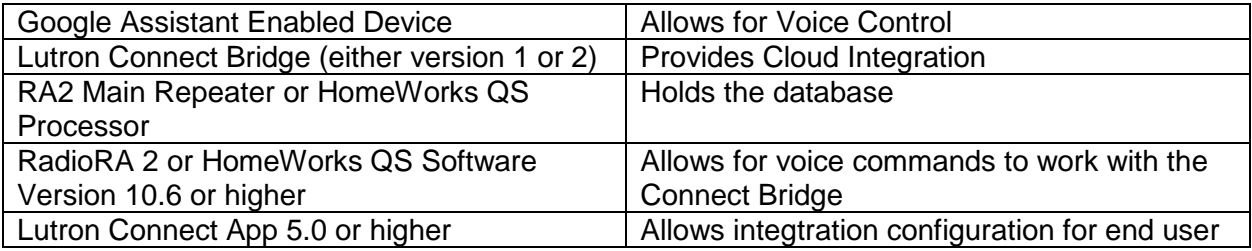

## <span id="page-4-0"></span>**2.2 Hardware Configuration**

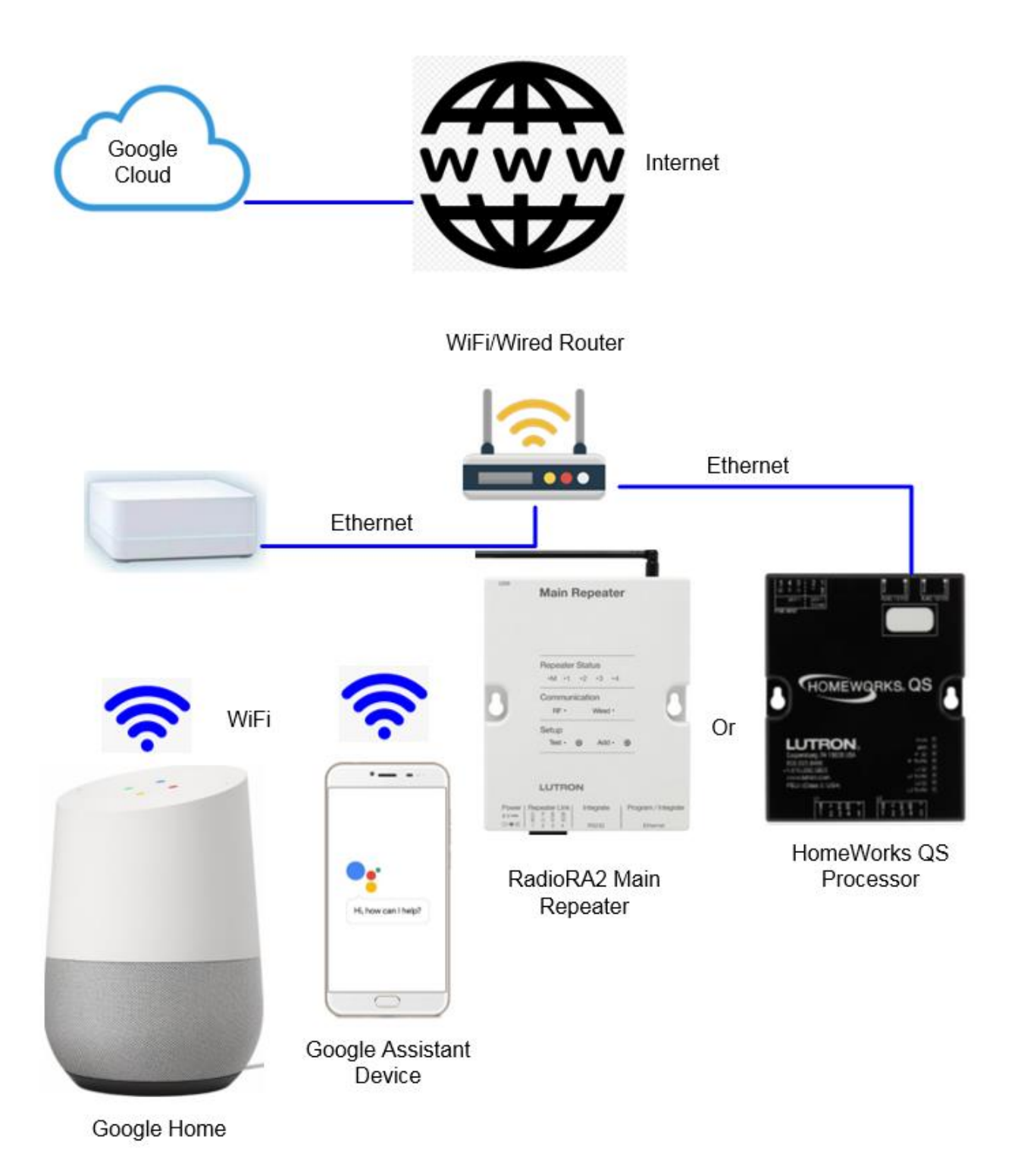

- 1. Install the Lutron Connect Bridge on the same network as the RadioRA 2 Main Repeater or HomeWorks QS Processor and activate the Connect Bridge. (per instructions in the system programming software)
- 2. Add a Google Home the network.
- 3. Enable the Lutron Connect service in Google Home
- 4. Add scenes to rooms if desired.
- 5. Use the engraving on buttons (buttons) or "Voice Commands" to call scenes.

## <span id="page-5-0"></span>**2.2 Programming Best Practices**

Applicable button types:

RadioRA 2:

- Single/Multi-Room Scene
- Toggle Control/Room Monitoring

HomeWorks QS:

- Single Action
- Toggle

Toggle provides both on and off functionality via voice command.

- On action triggered by "Ok Google turn on *Kitchen*"
- Off action triggered by "Ok Google turn off *Kitchen*"

Single Action will activate scenes

- Action triggered by "On" voice commands (The "turn on" phrase acts like "activate" in this case)
	- o "Ok Google turn on *Welcome*"
	- o "Ok Google turn on *Goodnight*"

### **Important Note:**

**All Voice Commands must be unique and not have the words "On", "Off", "Lights" and "Scene".**

## <span id="page-6-0"></span>**3.0 Lutron Connect App Set Up**

## <span id="page-6-1"></span>**3.1 Importing Favorites to for Voice Integration**

Link Google Assistance devices to the Lutron Connect Bridge by selecting the settings button (gear) and then Voice Integration.

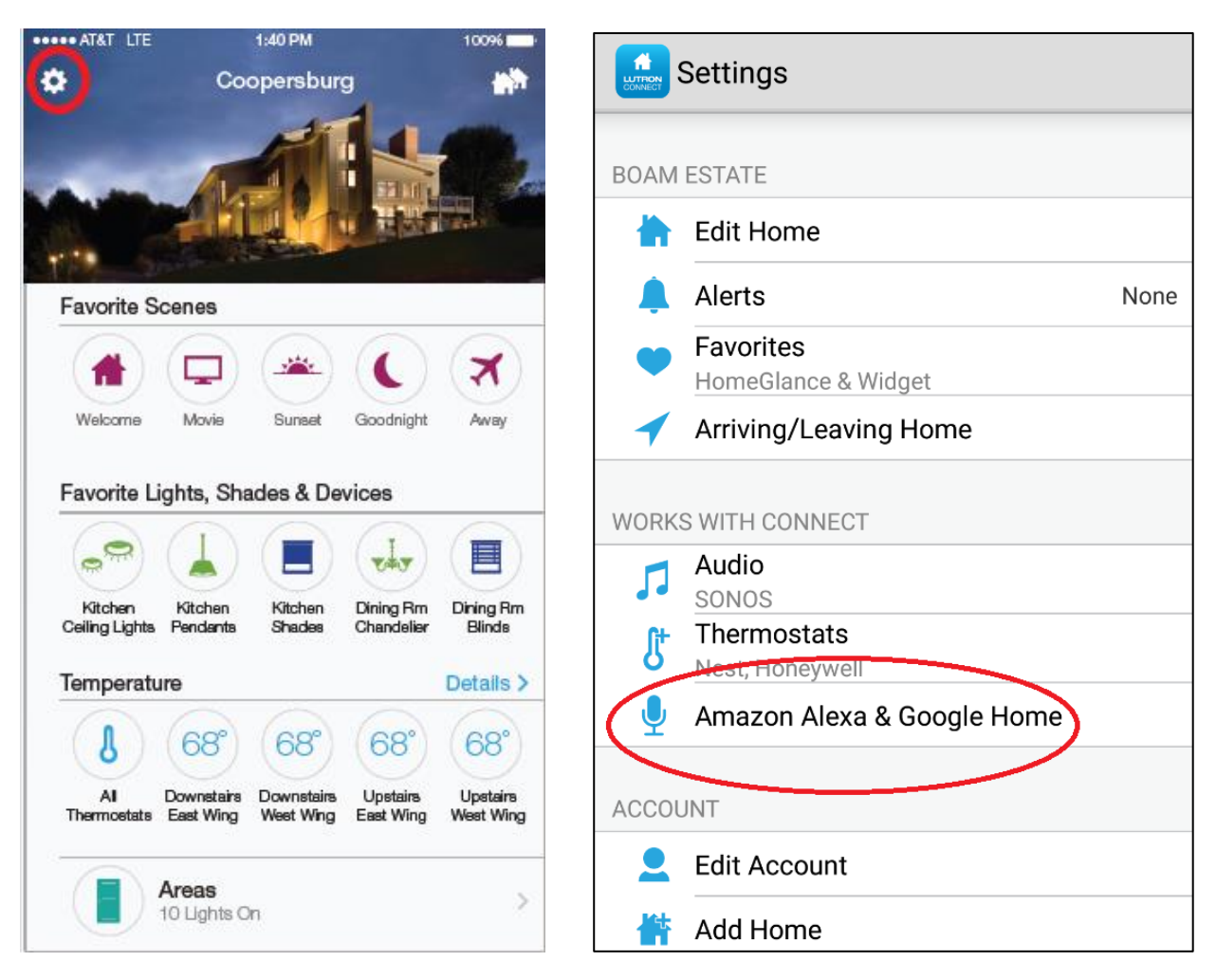

#### Next, select **+Add/Remove Scenes**.

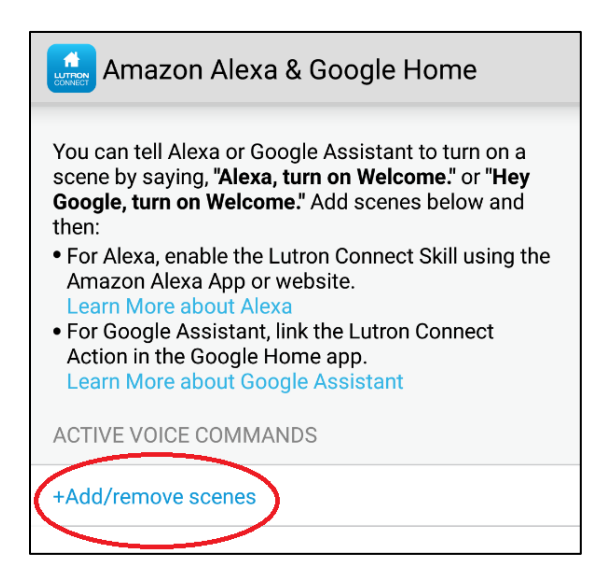

The option to import HomeGlance favorites as voice commands will pop-up when initially setting up voice Integration. Tapping "Import" will enable all HomeGlance favorites. Press "Continue" to select individual scenes from keypads in the project. For more information on HomeGlance favorites please view the Connect App guide

<http://www.lutron.com/TechnicalDocumentLibrary/Lutron-Connect-App-Guide.pdf>

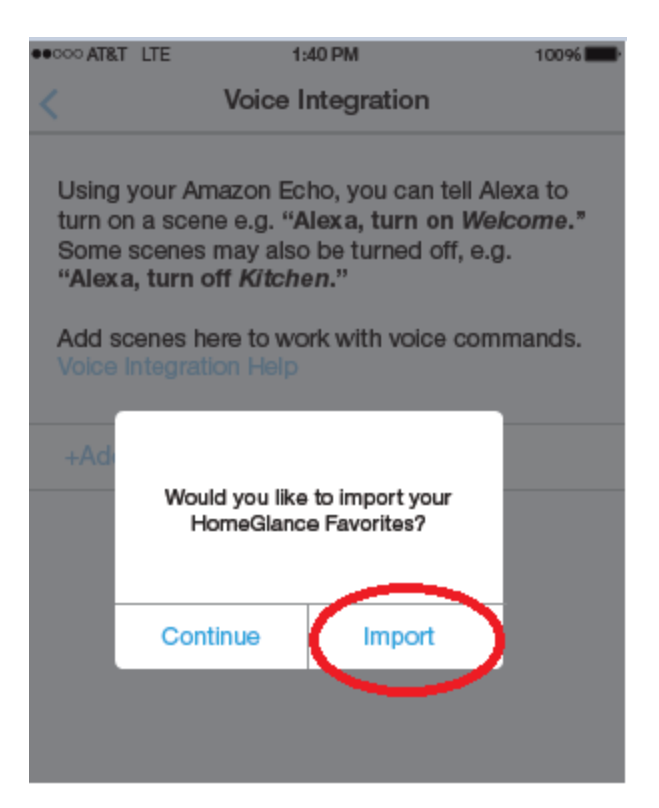

Once "**Import**" is selected, the Lutron Connect App will pull the favorites from the Connect App and will populate the names of the favorites with a Voice Command, also known as an Alias. The Voice Command is what the Google Home device will be listening for and respond to. The Voice Command can have a different name from the favorite or keypad.

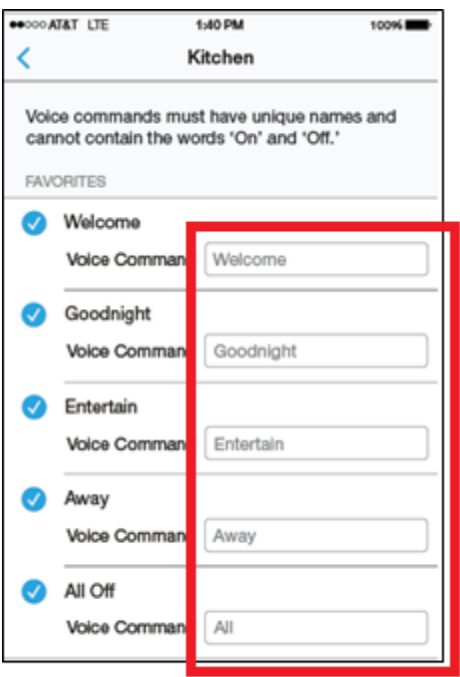

## **Important Note:**

## **All Voice Commands must be unique and not have the words "On", "Off", "Lights" and "Scene".**

After all the Voice Commands have been added, open the Google Home app and add the Lutron Connect service and desired scenes. (see section 3.2)

## <span id="page-10-0"></span>**3.2 Configuring Scenes to work from Google Home**

To use scenes from keypads, which are not part of the favorites, tap the Continue button. Once Continue is selected, choose to **+Add/remove Scenes**.

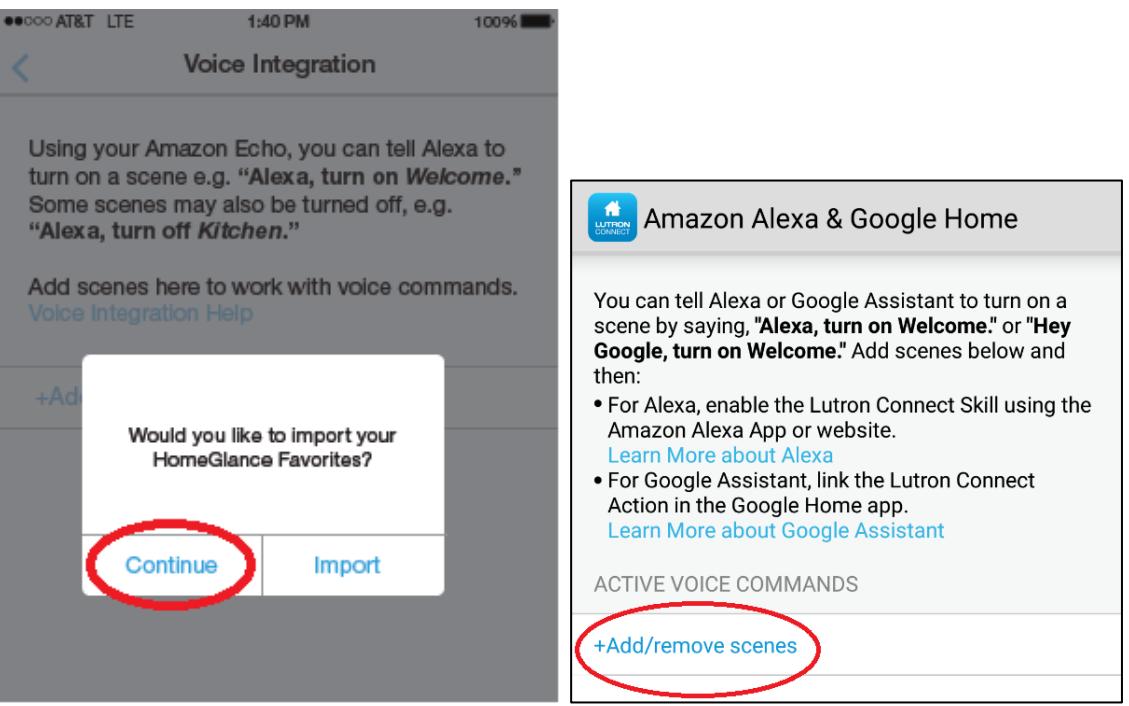

The Connect App will then display the areas containing keypads. Navigate to the scene desired for voice control. The names of scenes can be changed if the name of the voice command is going to be different than what is labeled on the keypad button. Tap **Save** when done.

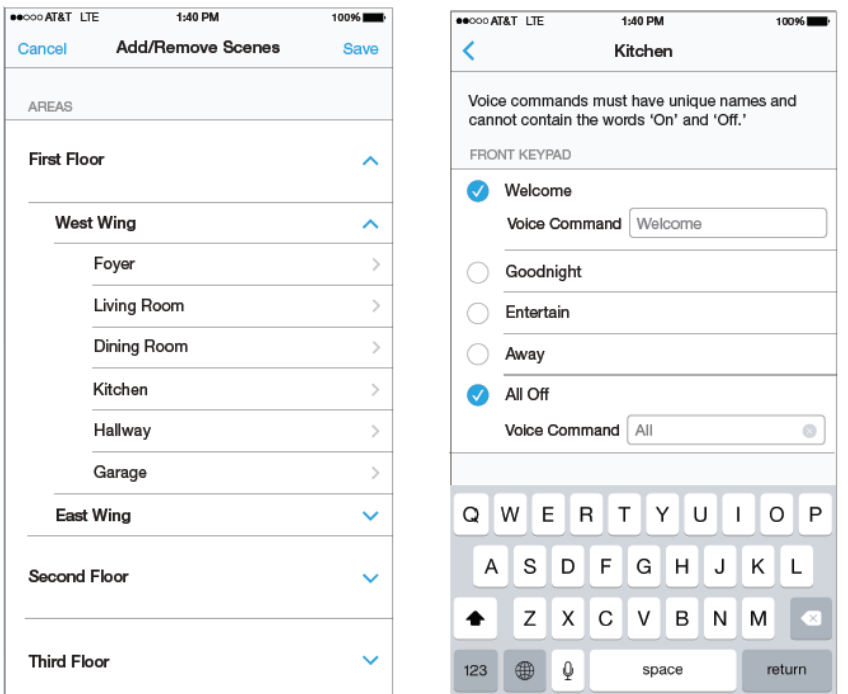

### **Important Note:**

Toggle provides both on and off functionality via voice command.

- On action triggered by "Ok Google turn on *Kitchen*"
- Off action triggered by "Ok Google turn off *Kitchen*"

Single Action will activate scene

- Action triggered by "On" voice commands (The "turn on" phrase acts like "activate" in this case)
	- o "Ok Google turn on *Welcome*"
	- o "Ok Google turn on *Goodnight*"

Open the Google Home app, under the menu tap **Home Control**

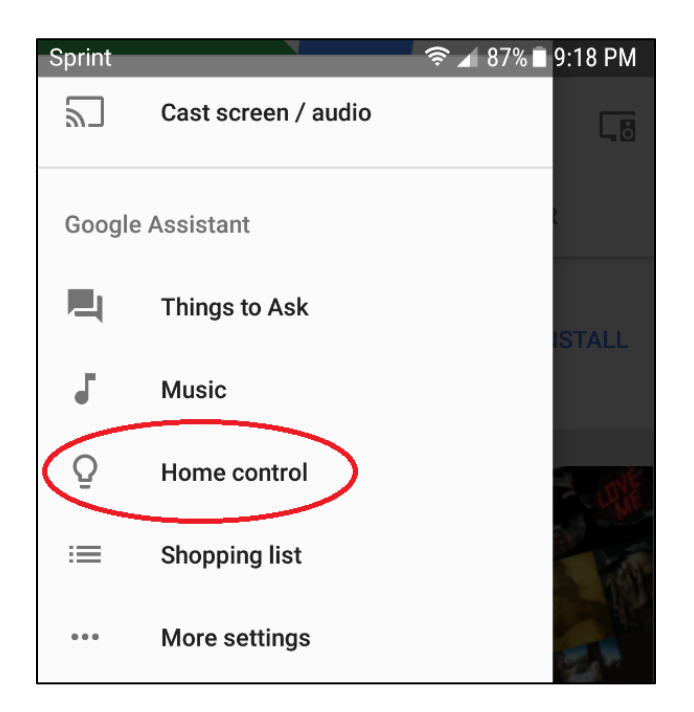

### Select the **+** button to add service

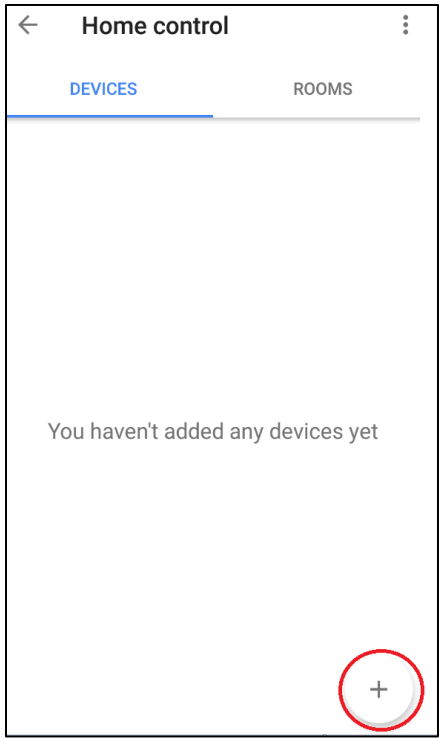

Select the Lutron Connect service

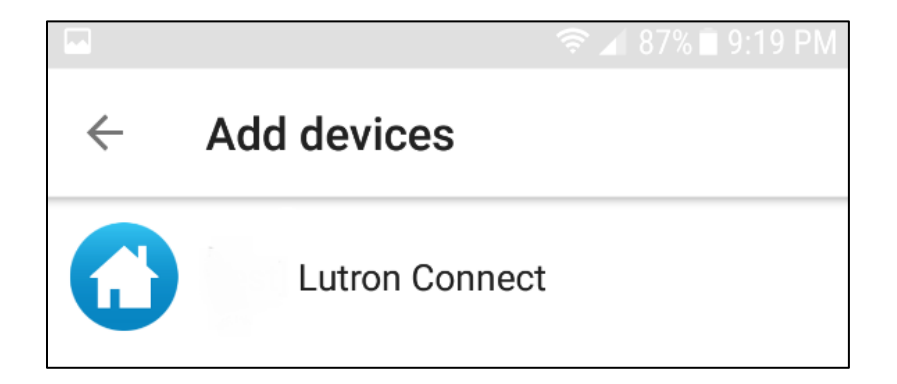

Link the Lutron Connect and Google Home accounts by signing into the Lutron Connect account and authorizing Google to access.

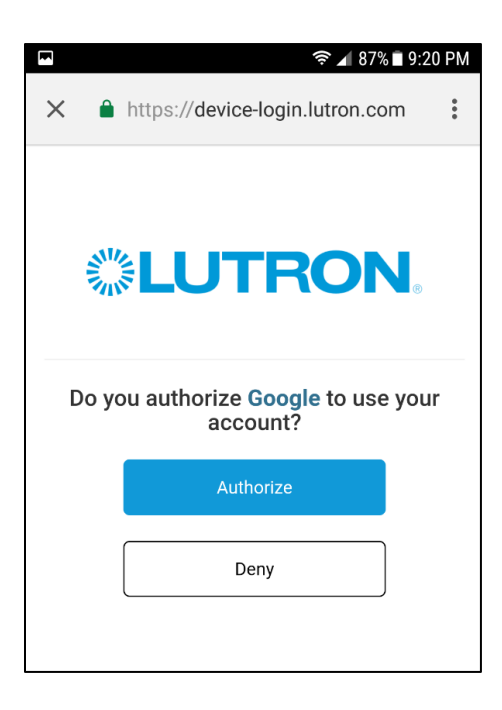

If multiple homes are on the Lutron Connect account select the home that is to be linked.

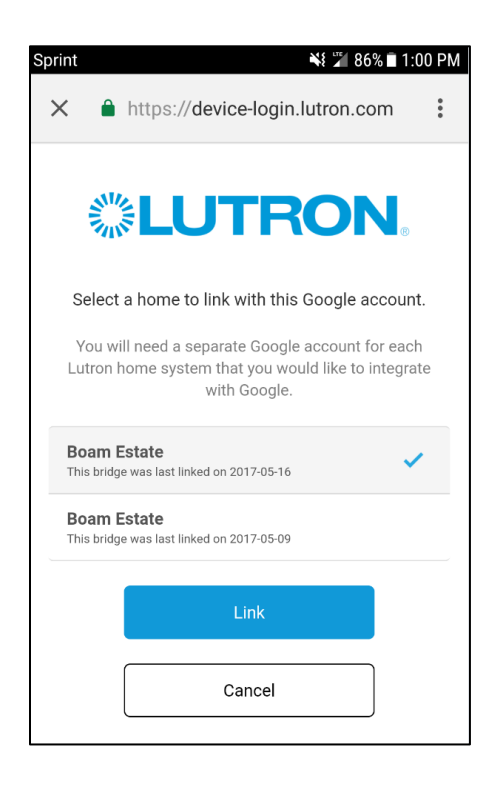

Once the Lutron Connect service has been added the scenes that were added through the Lutron Connect app will appear.

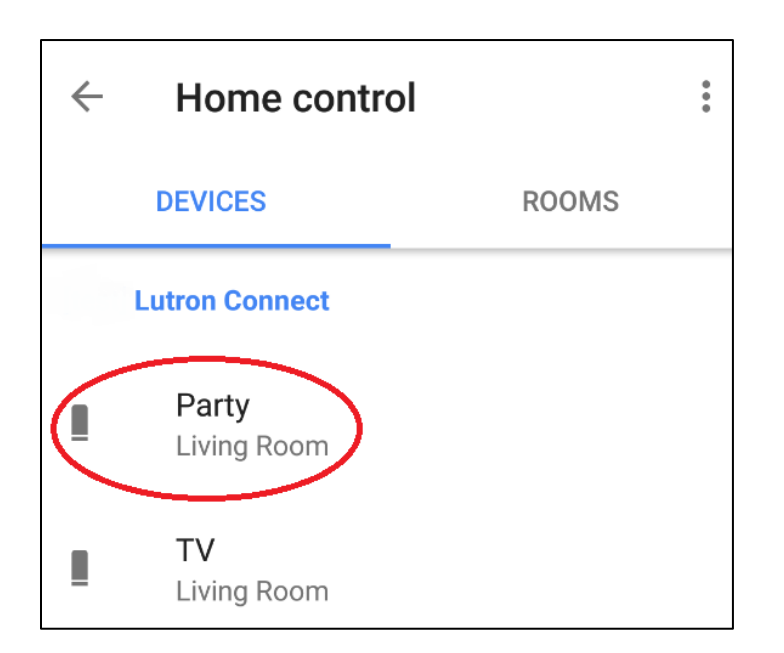

Nicknames can be given to scenes through the Google Home app by tapping the scene then entering the desired nickname in the nickname field.

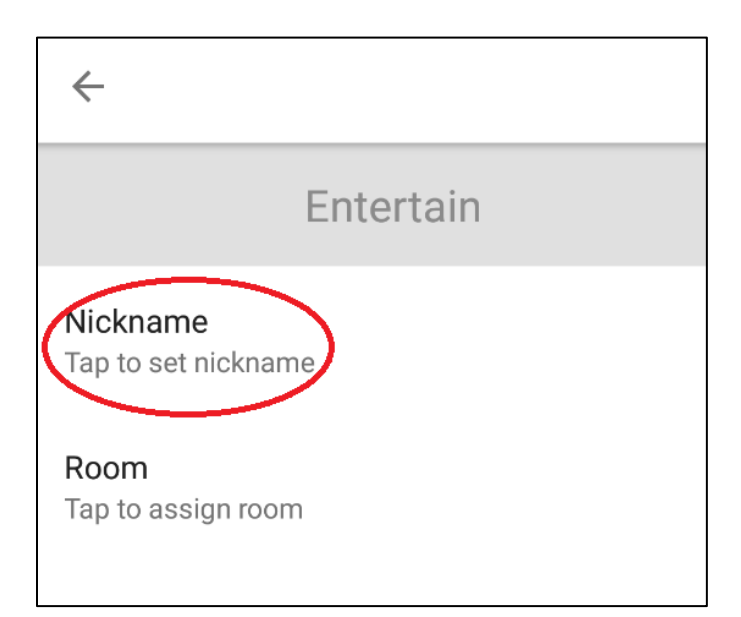

Nicknames can be different between the Lutron Connect app and the Google Home app. Google Assistant will recall the scene from either nickname/voice command name.

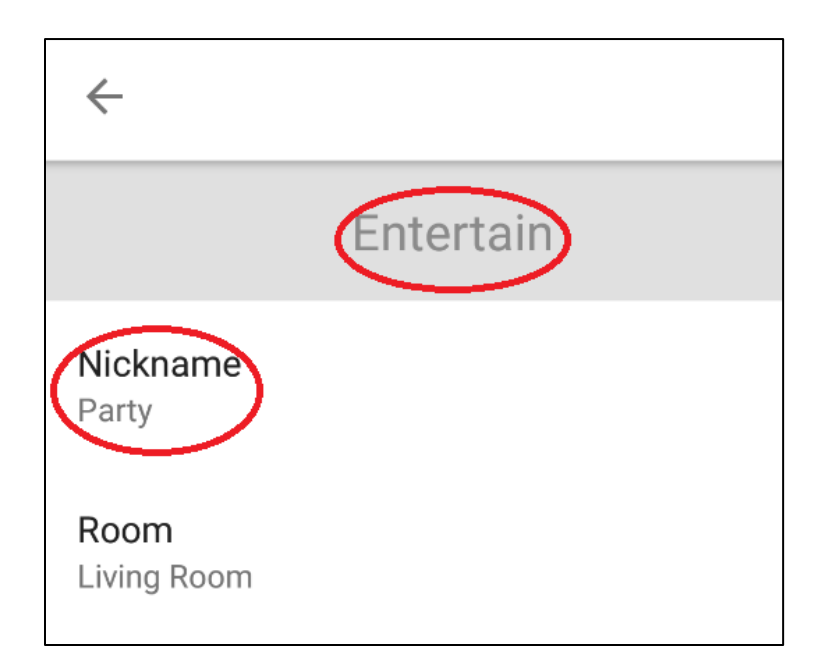

Scenes can be added to rooms for organizational purposes. Select the scene that is to be added to a room and tap **Room**

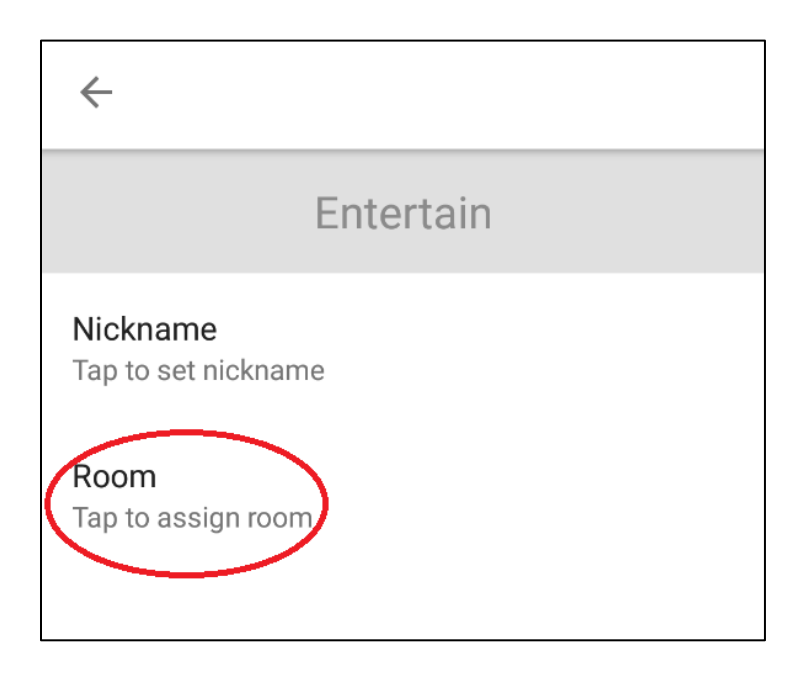

Select the room the scene should be added too

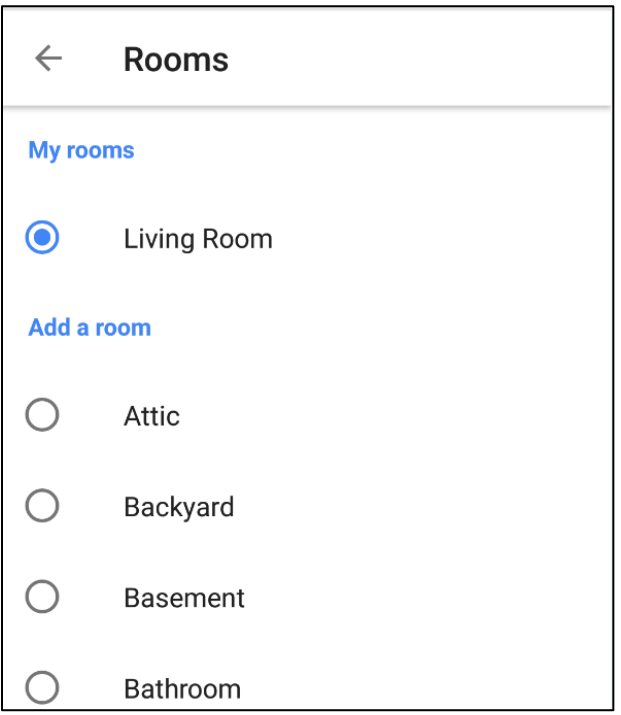

Custom rooms can be created by selecting **Custom Room**

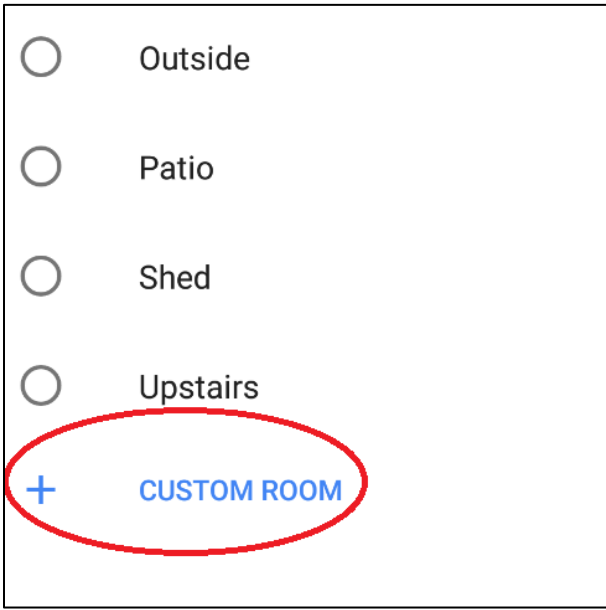

Enter the name of the room

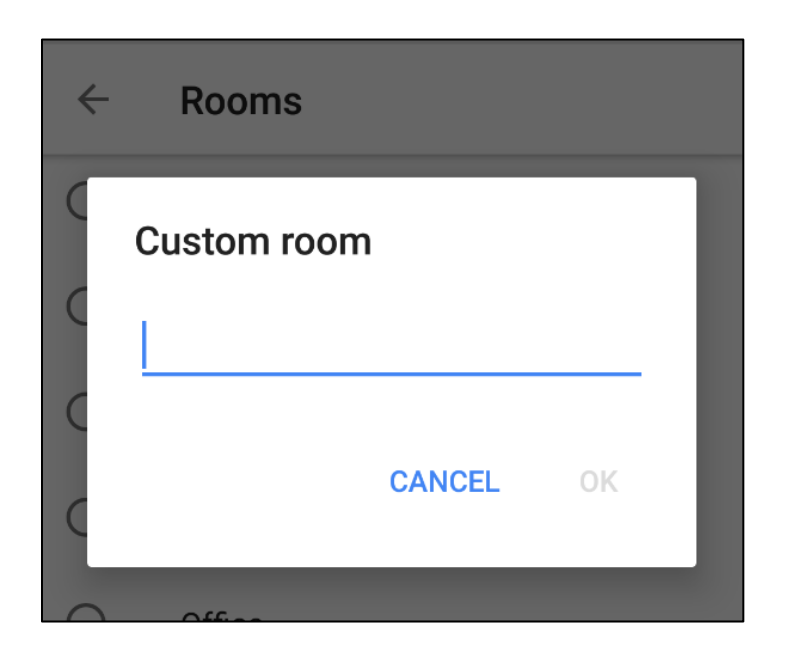

Rooms will appear under the room tab within the Google Home app

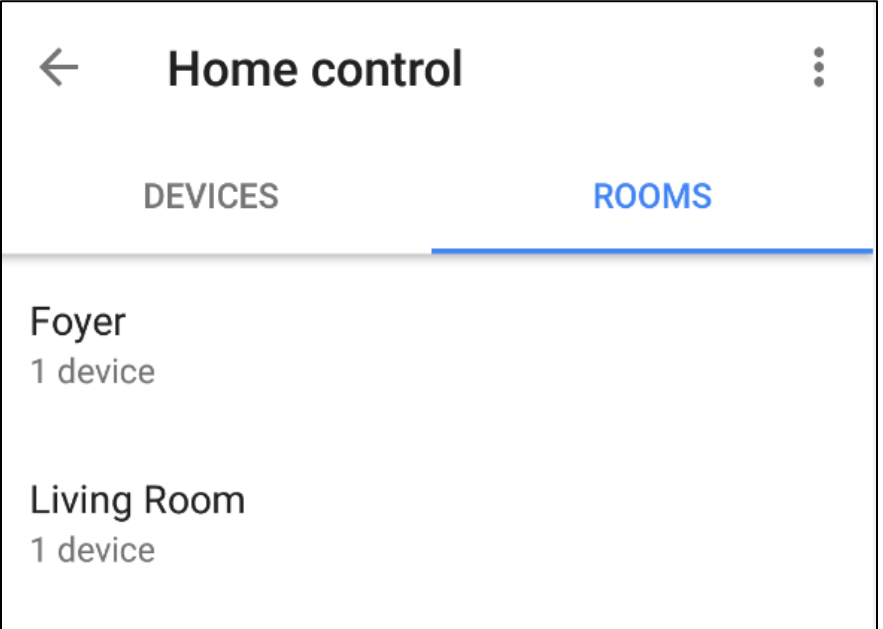

## <span id="page-19-0"></span>**4.0 Frequently Asked Questions**

### **What is the Google Assistant?**

The Google Assistant is Google's voice service that responds to questions or commands. For example, the Google Assistant can provide the current weather forecast, the latest news, play music, control select connected home products, and much more all right a smartphone. Find out more at [http://assistant.google.com.](http://assistant.google.com/)

#### **What is Google Home?**

Google Home is Google's voice control speaker that uses the Google Assistant to respond to questions or commands. For example, Google Home can provide the current weather forecast, latest news, play music, control select connected home products like HomeWorks QS, RadioRA2, Caséta and much more. Find out more at [http://home.google.com.](http://home.google.com/)

#### **What hardware is required from Google to use Google Home?**

Google Home or a compatible Google Assistant enabled device to use the Google Assistant.

#### **What software is required from Google to use Google Home?**

Install the free Google Home app on your Apple® or Android™ device in order to set up Google Home.

#### **What hardware is required from Lutron to use Google Home?**

Lutron Connect Bridge (any generation) and either a RadioRA 2 Main Repeater or HomeWorks QS processor.

#### **Is there a fee for the Lutron App or Google Home app?**

No, both apps are free

### **What can I say to Google Home in order to control my RadioRA 2 or HomeWorks QS system?**

Say any of the following commands. (We used the "kitchen" scene as an example; Home will control lights as long the specific name assigned to those scenes in the Lutron Connect app or Google Home app are used.)

"Ok Google, turn on/off [my/the] kitchen" and the kitchen scene will turn on/off.

### **Can Google Home perform multiple actions with a single command (for example, "Ok Google, tell me the news and turn on my kitchen lights")?**

No, Google Home can only perform one action at a time

### **Can I have more than one Google Home or Android phone with voice remote in my house so that I can use Google Home in multiple spaces?**

Yes, multiple Google Homes can be added in the Google Home app. For multiple phones, use the Google Home app to sign into that phone using the Google account.

### **How do I know if my Google Home can hear me?**

After saying, "Ok Google," the colorful LED ring on the top of the Google Home will light up indicating, Google Home heard the wake word and is waiting for a voice command or action to drive.

#### **Do I need to have my smartphone in order to use Google Home?**

No, a smartphone is not required. Commands issued within listening range of a Google Home can be handled without a smartphone present.

### **What can I control in my RadioRA 2 or HomeWorks QS system with Google Home?**

Single action or toggle scenes can be controlled through Google Home.

#### **Can I control scenes using Google Home?**

Yes.

### **Can I control shades with Google Home?**

Shades can be controlled if part of a scene.